## Exporting Reports in Loan Collateral Advisor®

Loan Collateral Advisor® provides a report for each property that meets search criteria entered. The report contains Loan Collateral Advisor's analysis of the valuation (appraisal) report submitted via the Uniform Collateral Data Portal® (UCDP®) for a specific property. The Export function in Loan Collateral Advisor allows you to download and save reports that are returned on the Advanced Search Results page to a comma-separated value (CSV) file format.

## Steps to Export Reports

- **Freddie Mac** 只 画 **Refreddlemac.com** Quick Search (S) Loan Collateral Advisor® Search **Z** Clear Capital / Advanced Search / **Unsaved Search M**SAVE AS  $\mathscr{O}$ EDIT  $L$ EXPORT SUBMISSION V<br>DATE/TIME **COLLATERAL**<br>R&W ELIGIBLE ADDRESS **VALUATION VALUATION APPRAISAL**<br>QUALITY FORM **EFFECTIVE** 02/29/2016 8:43 AM 1004 01/30/2016  $8.1$  $8.2$ Y Daytona Beach, FL 32117 02/29/2016 8:24 AM 1004 01/30/2016 6  $5.6$  $\mathsf{N}$ Daytona Beach, FL 32117 72 Carrisonalis Ci 02/23/2016 11:58 AM 1004 01/30/2016 7.7  $8.2$ Y Daytona Beach, FL 32117
- 1. From the Advanced Search page, click **Export**.

2. After you click Export, Loan Collateral Advisor displays a pop-up box prompting you to open or save the export file. Click one of the options: **Open**, **Save** or **Cancel**.

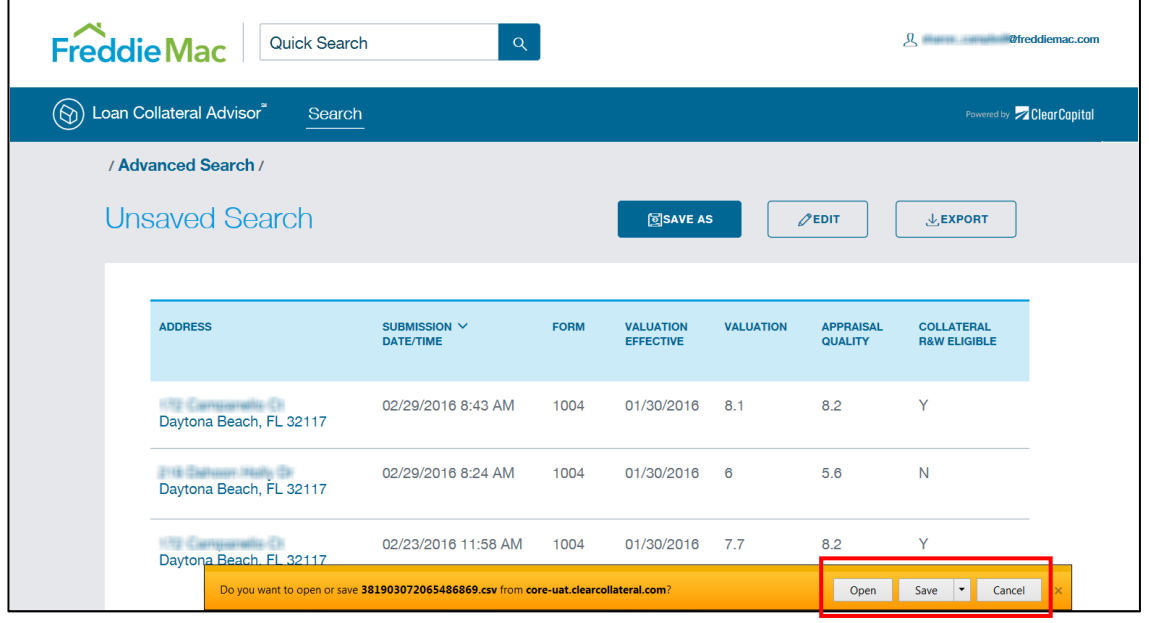

Freddie Mac

SINGLE-FAMILY

Learning

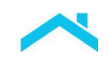

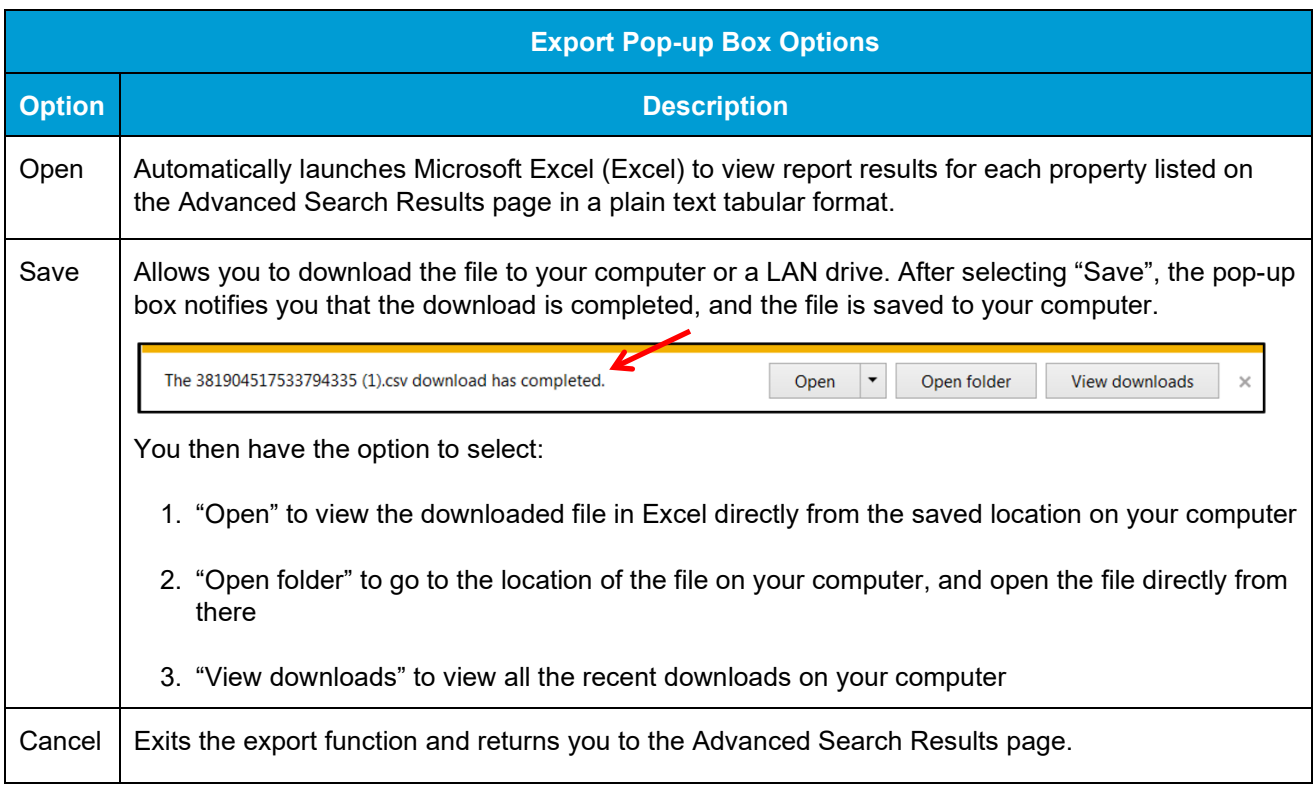

## Viewing Exported Results in Excel

Excel's sort, filter and formatting features can be used to refine and present information that meets your organization's needs. Keep the following information in mind as you view the exported results:

- **Columns:** 
	- Over 300 columns of data may display depending on the number of messages returned across the individual reports. You will need to scroll to the right to see all of the columns of data.
	- Column headings may be collapsed and need to be expanded to see all of the information in those columns.

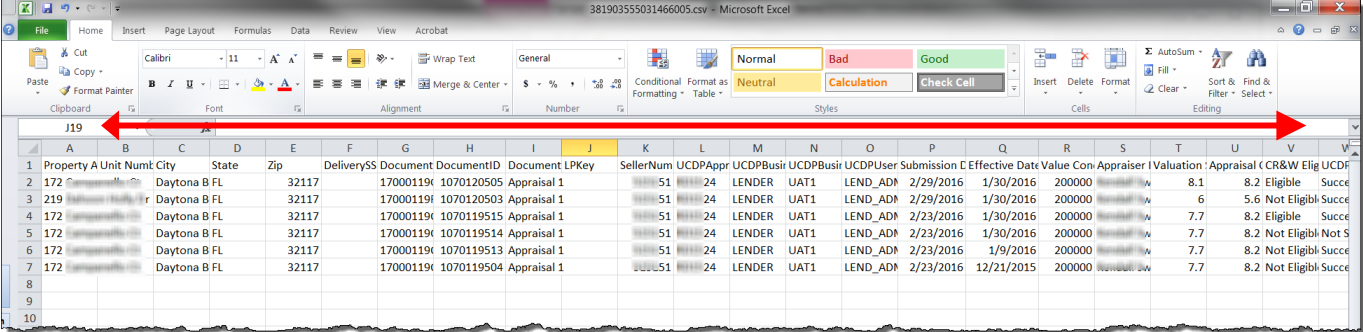

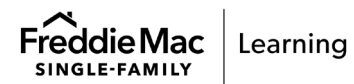

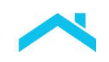

 Rows: Each row represents a report for an individual property listed on the Advanced Search Results page.

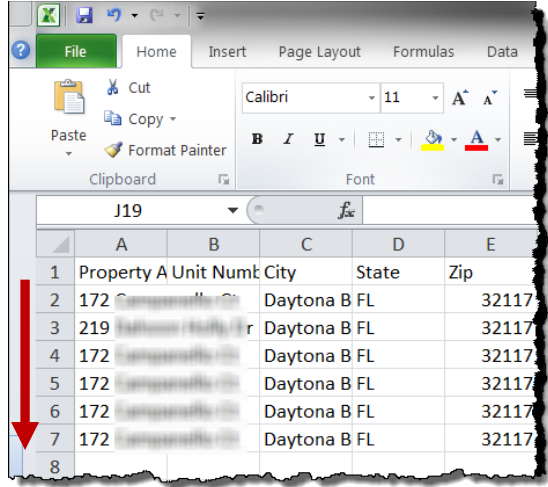

**Messages:** 

Messages appear when applicable to the report for an individual property. A blank cell means the message was not returned for the applicable report.

Message codes include a version number. For example, FRE1037V3. The message version may help explain any differences seen in previous results.

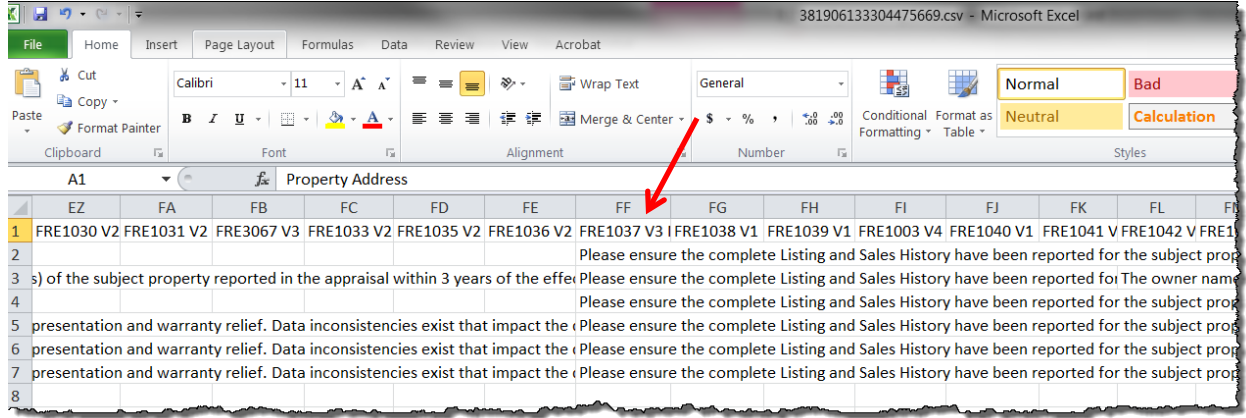

This information is not a replacement or substitute for the requirements in the Freddie Mac *Single-Family Seller/Servicer Guide* and your other Purchase Documents. © 2023 Freddie Mac **Freddie Mac [Freddie Mac Learning](https://sf.freddiemac.com/tools-learning/freddie-mac-learning/overview)** CO203 Freddie Mac Learning

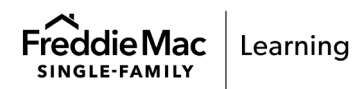